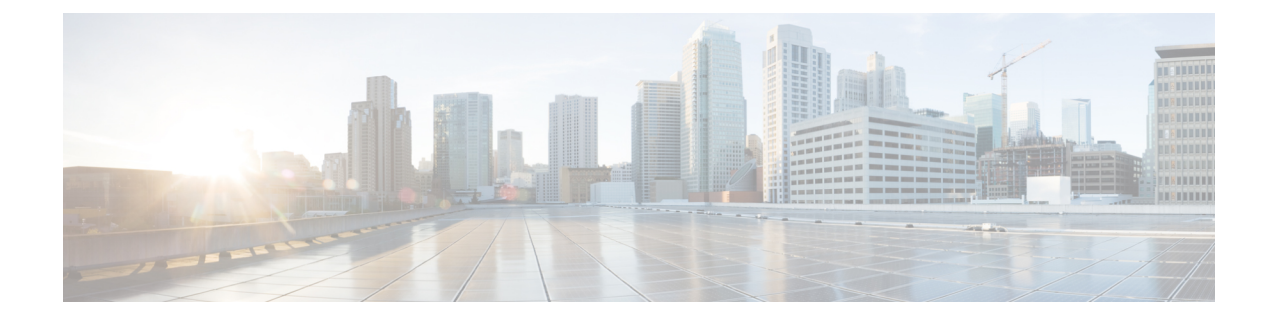

# **Phone Information and Display Configuration**

- Phone [Information](#page-0-0) and Display Settings, on page 1
- [Configure](#page-0-1) the Phone Name, on page 1
- [Customize](#page-1-0) the Startup Screen, on page 2
- [Customize](#page-2-0) Wallpaper for the Phone Display, on page 3
- [Configure](#page-3-0) the Screen Saver with the Phone Web Interface, on page 4
- Adjust [Backlight](#page-6-0) Timer from the Phone Web Interface, on page 7
- Customize the Product [Configuration](#page-6-1) Version, on page 7
- Keep Focus on the [Active](#page-7-0) Call, on page 8

### <span id="page-0-1"></span><span id="page-0-0"></span>**Phone Information and Display Settings**

The phone web user interface allows you to customize settings such as the phone name, background picture, logo, and screen saver.

### **Configure the Phone Name**

#### **Before you begin**

Access the phone administration web page. See Access the Phone Web [Interface.](tpcc_b_cisco-ip-conference-phone-multiplatform_chapter7.pdf#nameddest=unique_151)

### **Procedure**

- **Step 1** Select **Voice** > **Phone**.
- **Step 2** Under **General**, enter the phone name in the **Station Display Name** field.

This name displays on the phone screen. You can also configure this parameter in the configuration file (cfg.xml) by entering a string in this format:

<Station\_Display\_Name ua="na">Recetion Desk</Station\_Display\_Name>

#### **Step 3** Click **Submit All Changes**.

### <span id="page-1-0"></span>**Customize the Startup Screen**

You can create a text or an image logo to display when the Cisco IP Phone boots up. A logo displays during the boot sequence for a short period after the Cisco logo displays.

#### **Before you begin**

Access the phone administration web page. See Access the Phone Web [Interface](tpcc_b_cisco-ip-conference-phone-multiplatform_chapter7.pdf#nameddest=unique_151).

#### **Procedure**

**Step 1** Click **Voice** > **User**.

**Step 2** In the **Screen** section, select any option from the **Boot Display** field.

• **Default**: Displays a blank screen or existing screen as the startup screen.

- **Download Picture**: Displays a picture as the startup screen. Enter the path in the **Picture Download URL** field.
- **Logo**: Displays a logo as the startup screen. Enter the path in the **Logo URL** field.
- **Text**: Displays a text as the startup screen. Enter text in the **Text Display** field.

You can also configure this parameter in the configuration file (cfg.xml) by entering a string in this format:

<Boot\_Display ua="na">Logo</Boot\_Display>

The allowed values are Default|Download Picture|Logo|Text. The default option is Default.

**Step 3** To display a picture or a logo, enter the path in the **Picture Download URL** or **Logo URL** field.

For example:

http://10.64.84.147/pictures/image04.png

When you enter an incorrect URL to download the image, the phone fails to upgrade to the new image and displays the existing image. If the phone does not have any image downloaded earlier, it displays a gray screen.

The logo must be a .jpg or a .png file. The phone has a fixed display area. So, if the original logo size doesn't fit into the display area, you need to scale it to fit the screen. The display area size of the Cisco IP Phone 7832 is 48x48.

The logo must be a .jpg or a .png file. The phone has a fixed display area. So, if the original logo size doesn't fit into the display area, you need to scale it to fit the screen. The display area size of the Cisco IP Phone 8832 is 48x48.

You can also configure this parameter in the configuration file (cfg.xml) by entering a string in this format:

```
<Picture_Download_URL
ua="na">http://10.64.84.147/pictures/bootimage1.jpg</Picture_Download_URL>
<Logo_URL ua="na">http://10.64.84.147/pictures/logo_image.jpg</Logo_URL>
```
**Step 4** To display text at bootup, enter the text to display in the **Text Display** field following the requirements:

• Enter up to two lines of text with less than 32 characters for each line.

Ш

• Insert a new line character (\n) and escape code (%0a) between the two lines.

For example,

Super\n%0aTelecom

displays:

Super Telecom

• Use the **+** character to add spaces for formatting. You can add multiple **+** characters before and after the text to center it.

You can also configure this parameter in the configuration file (cfg.xml) by entering a string in this format: <Text\_Display ua="na">Super\n%0aTelecom</Text\_Display>

### **Step 5** Click **Submit All Changes.**

The phone reboots, retrieves the image file, and displays the picture, logo, or text when it boots next time.

## <span id="page-2-0"></span>**Customize Wallpaper for the Phone Display**

You can set the phone to display a custom logo or picture as the background on the phone screen.

The maximum file size of wallpaper that you can add is 625k bytes.

#### **Procedure**

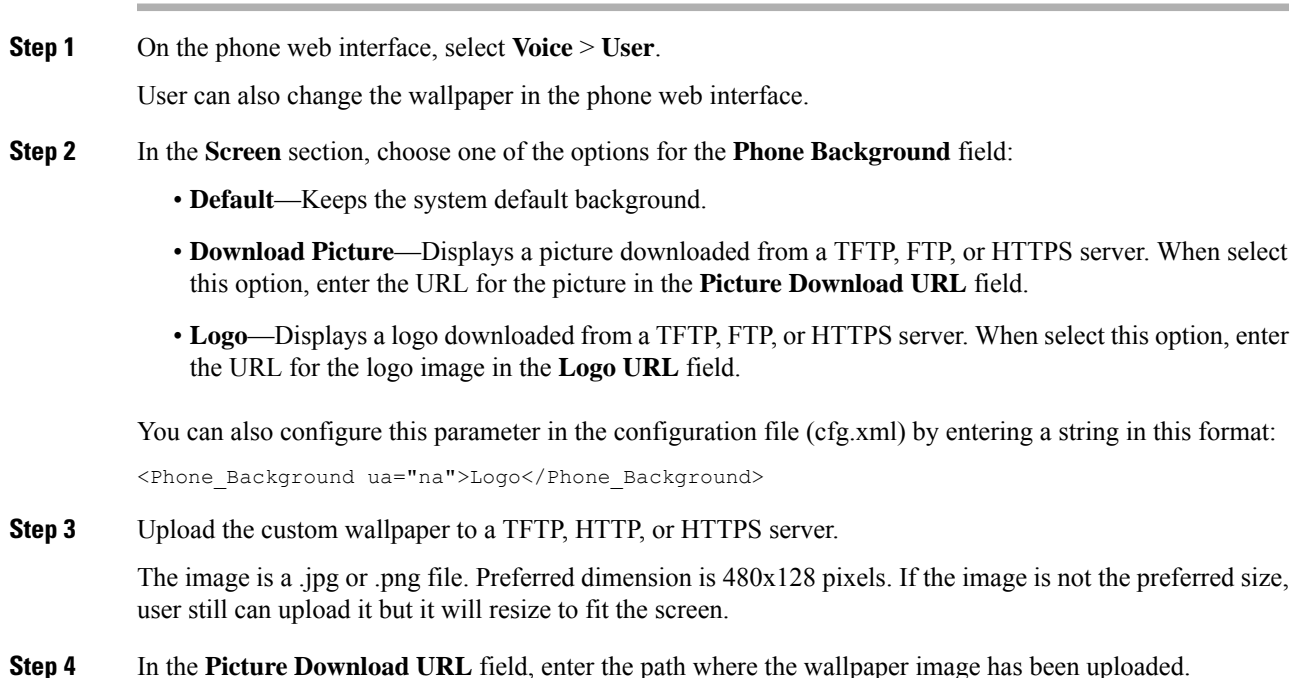

The URL must include the TFTP, HTTP, or HTTPS server name (or IP address), directory, and file name. Don't exceed 255 characters for the URL.

Example:

http://*10.64.84.147/pictures/image04.jpg*

When you enter an incorrect URL to download a new wallpaper, the phone fails to upgrade to the new wallpaper and displays the existing downloaded wallpaper. If the phone does not have any wallpaper downloaded earlier, it displays a gray screen.

You can also configure this parameter in the configuration file (cfg.xml) by entering a string in this format:

<Picture Download URL ua="na">http://10.64.84.147/pictures/image04.jpg</Picture Download URL>

**Step 5** Upload the logo image to a TFTP, HTTP, or HTTPS server.

The logo must be a .jpg or a .png file. The phone has a fixed display area. So, if the original logo size doesn't fit into the display area, you need to scale it to fit the screen. The display area size of the Cisco IP Phone 7832 is 48x48.

The logo must be a .jpg or a .png file. The phone has a fixed display area. So, if the original logo size doesn't fit into the display area, you need to scale it to fit the screen. The display area size of the Cisco IP Phone 8832 is 48x48.

**Step 6** In the **Logo** URL field, enter the path where the logo image has been uploaded.

The URL must include the TFTP, HTTP, or HTTPS server name (or IP address), directory, and file name. Don't exceed 255 characters for the URL.

Example:

http://10.64.84.147/pictures/logo\_image.jpg

When you enter an incorrect URL to download a new logo, the phone fails to upgrade to the newer logo and displays the existing downloaded logo. If the phone does not have any logo downloaded earlier, it displays a gray screen.

You can also configure this parameter in the configuration file (cfg.xml) by entering a string in this format:

<Logo\_URL ua="na">http://10.64.84.147/pictures/logo\_image.jpg</Logo\_URL>

#### <span id="page-3-0"></span>**Step 7** Click **Submit All Changes**.

The phone reboots after you change the background image URL.

## **Configure the Screen Saver with the Phone Web Interface**

You can configure a screen saver for the phone. When the phone is idle for a specified time, it enters screen saver mode.

Any button press returns the phone to normal mode.

You can also configure the parameters in the phone configuration file with XML (cfg.xml) code. To configure each parameter, see the syntax of the string in [Parameters](#page-4-0) for Screen Saver, on page 5.

### **Before you begin**

Access the phone administration web interface. See Access the Phone Web [Interface.](tpcc_b_cisco-ip-conference-phone-multiplatform_chapter7.pdf#nameddest=unique_151)

### **Procedure**

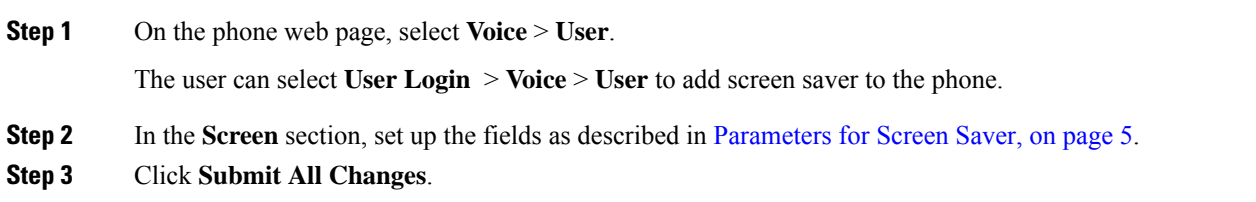

### <span id="page-4-0"></span>**Parameters for Screen Saver**

The following table defines the function and usage of the screen saver parameters in the **Screen** section under the**Voice**> **User** tab in the phone web interface. It also definesthe syntax of the stringthat is added in thephone configuration file (cfg.xml) with XML code to configure a parameter.

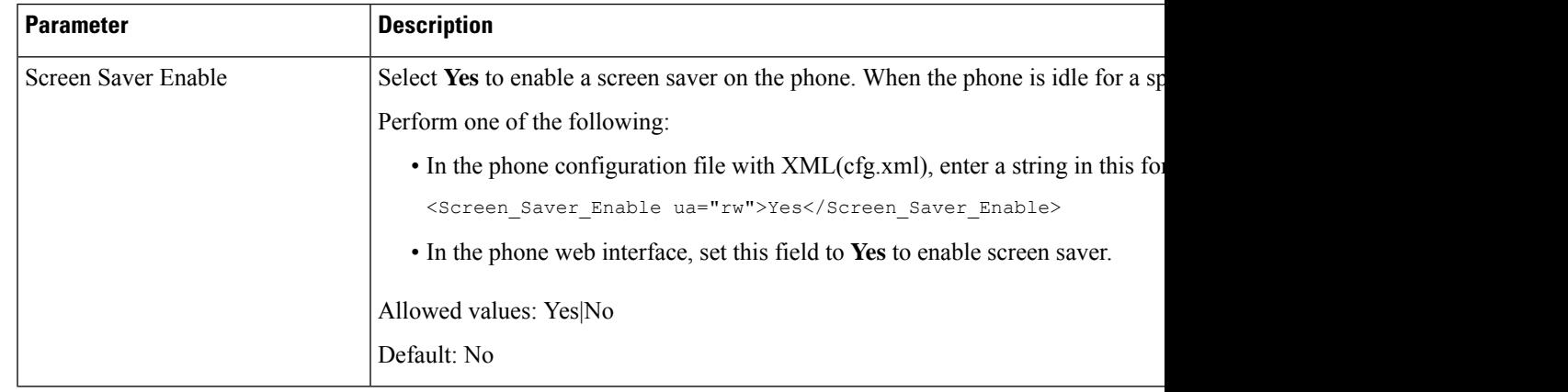

#### **Table 1: Parameters for Screen Saver**

I

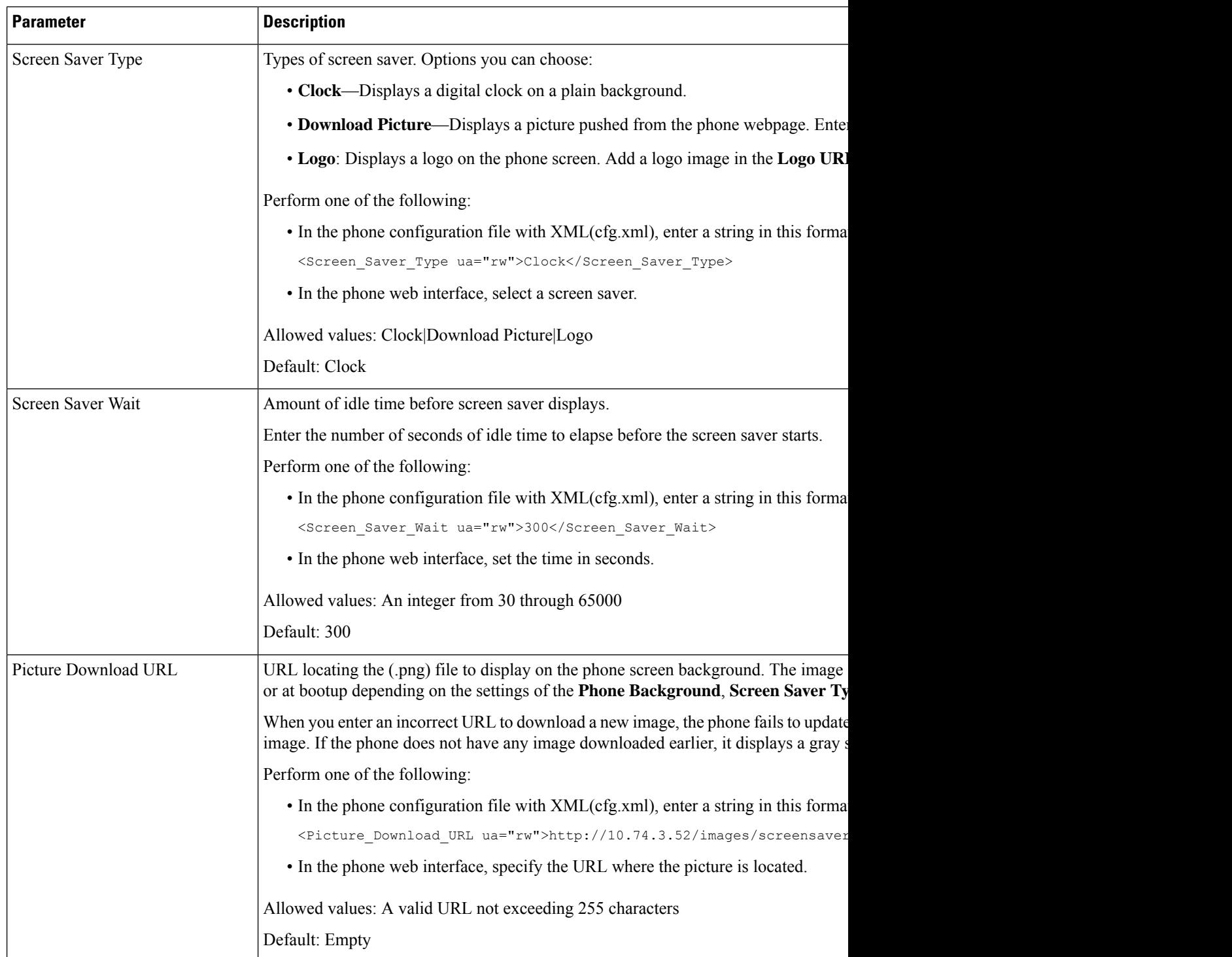

П

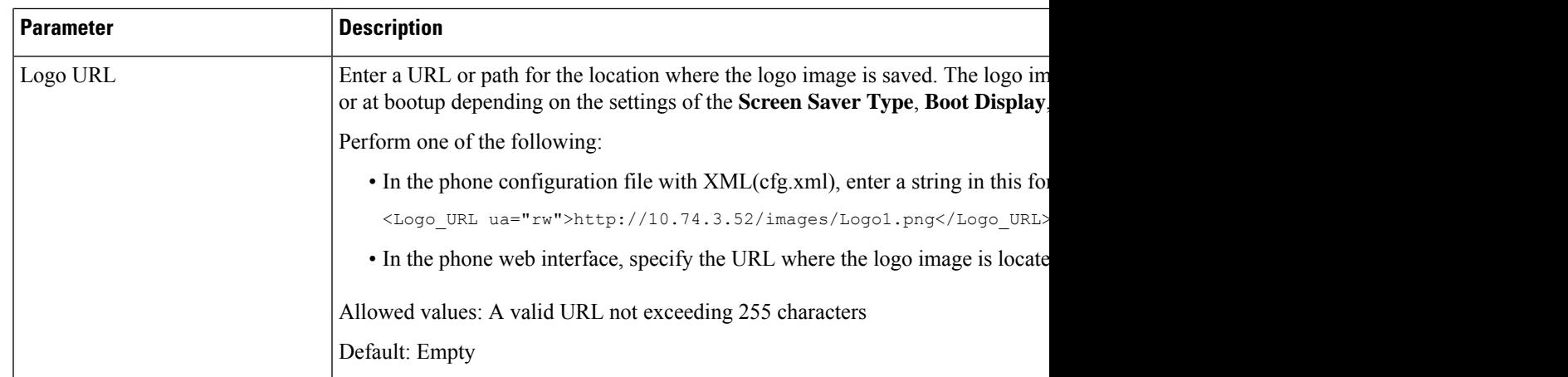

## <span id="page-6-0"></span>**Adjust Backlight Timer from the Phone Web Interface**

You can save energy by disabling the backlight on each phone at a preset time.

#### **Procedure**

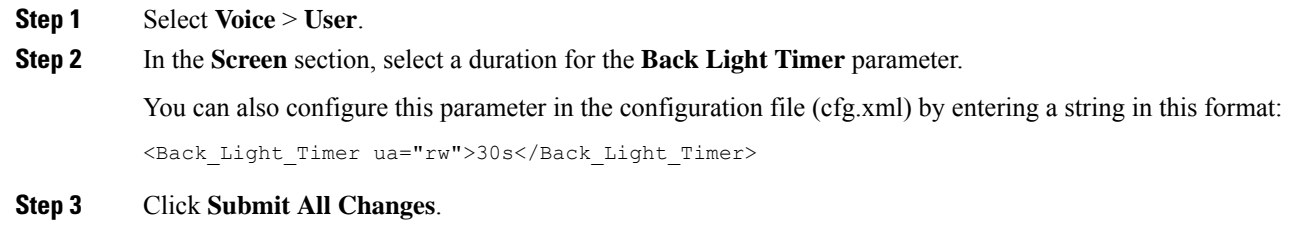

## <span id="page-6-1"></span>**Customize the Product Configuration Version**

You can customize the configuration version of the product in the phone configuration file (cfg.xml). After the change takes effect, the user can view the configuration version of the product information on the phone.

#### **Procedure**

**Step 1** Edit the phone configuration file (cfg.xml) in a text or XML editor.

**Step 2** Add a value for the element <Device Config Version> in the cfg.xml file.

For example:

<Device\_Config\_Version ua="na">2021-01-05-v1</Device\_Config\_Version>

Default: Empty

Value range: 0 to 64 characters

If the tag doesn't exist in the cfg.xml file or the parameter value is empty, then the **Configuration version** menu item doesn't display on the phone screen **Product information**.

**Step 3** Save the changes to the cfg.xml file.

## <span id="page-7-0"></span>**Keep Focus on the Active Call**

You can configure the phone to ensure that the active call is still in focus when the user has an incoming call.

By default, the focus on the phone screen automatically moves from the active call to the incoming call. However, you can configure the phone to ensure that the active call always remains in focus, even when the user has an incoming call.

The focus still moves to an incoming call in the following situations:

- The user places an active call on hold and then receives one or more incoming calls, the focus automatically moves to the first incoming call.
- The user is on an active call and receives one or more incoming calls, if the user places the active call on hold, then the focus automatically moves to the first incoming call.

### **Before you begin**

Access the phone administration web page. See Access the Phone Web [Interface](tpcc_b_cisco-ip-conference-phone-multiplatform_chapter7.pdf#nameddest=unique_151).

### **Procedure**

#### **Step 1** Select **Voice** > **User**.

**Step 2** In the **Supplementary Services** section, set the parameter **Keep Focus On Active Call** to **Yes**.

You can also configure this parameter in the configuration file:

<Keep\_Focus\_On\_Active\_Call ua="na">Yes</Keep\_Focus\_On\_Active\_Call>

Allowed values: Yes and No

Default: No

#### **Step 3** Click **Submit All Changes**.